# Program "Kultura Cyfrowa"

Warunki przekazywania obiektów cyfrowych do Biblioteki Narodowej

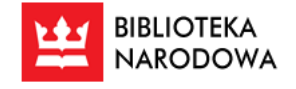

Październik 2023 r.

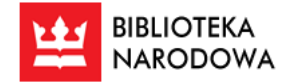

# **SPIS TREŚCI**

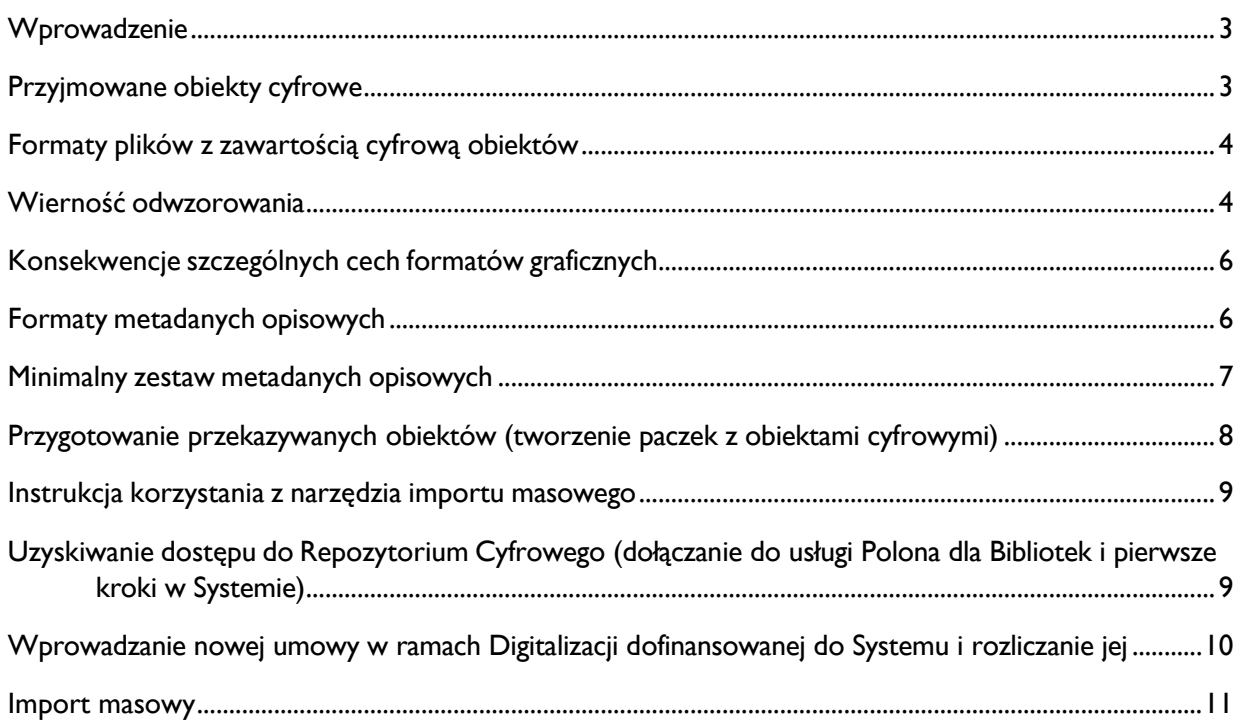

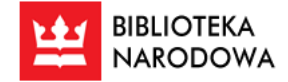

## <span id="page-2-0"></span>**WPROWADZENIE**

Beneficjenci programu Kultura Cyfrowa zobowiązani są przez Regulamin do przekazania do wskazanego Centrum Kompetencji wytworzonych plików: "W przypadku prowadzenia prac digitalizacyjnych beneficjent zobowiązany jest do przekazania wskazanemu przez instytucję zarządzającą Centrum Kompetencji w zakresie digitalizacji (lub ich następcom prawnym) egzemplarza kopii wzorcowej obiektów zdigitalizowanych w ramach zadania wraz z metadanymi lub samych metadanych w przypadku niewytwarzania cyfrowego obiektu, w sposób określony przez Centrum Kompetencji". Poniższy dokument ma pomóc w wykonaniu tego obowiązku.

Centrum Kompetencji w zakresie digitalizacji materiałów bibliotecznych w Bibliotece Narodowej (dalej BN) przechowuje przekazane materiały w systemie Repozytorium Cyfrowego (RCBN), który wspomaga proces przekazywania, przetwarzania, opracowania, ewentualnej prezentacji i długoterminowego przechowywania Obiektów Cyfrowych. Deponowanie obiektów w Repozytorium Cyfrowym BN możliwe jest dla instytucji realizujących różnorodne działania prowadzące do powstawania cyfrowych obiektów bibliotecznych. W tym celu BN udostępnia prosty interfejs Repozytorium Cyfrowego. Korzystanie z tego interfejsu odbywać się będzie formalnie na podstawie uczestnictwa instytucji w programach prowadzonych przez MKIDN lub na podstawie odrębnych porozumień. BN przyjmuje obiekty cyfrowe wyłącznie za pośrednictwem transmisji danych do Repozytorium Cyfrowego. Wszelkie inne sposoby przekazywania wymagają wcześniejszej pisemnej akceptacji BN.

Zalecamy jak najszybszy pierwszy kontakt e-mailowy pod adresem [centrum.kompetencji@bn.org.pl](mailto:centrum.kompetencji@bn.org.pl) szczególnie w przypadku, jeśli Państwa instytucja nie ma doświadczenia w przygotowywaniu do archiwizacji obiektów cyfrowych powstających w czasie digitalizacji materiałów bibliotecznych.

### <span id="page-2-1"></span>**PRZYJMOWANE OBIEKTY CYFROWE**

W niniejszym rozdziale opisano warunki przyjmowania do Repozytorium Cyfrowego BN (dalej RCBN) Obiektów Cyfrowych powstałych w wyniku digitalizacji. Niniejszy dokument precyzuje wymagania dotyczące **parametrów digitalizacji** oraz **plików zawierających zawartość cyfrową**.

Szczegółowe wytyczne dostępne są w podręczniku *[Digitalizacja piśmiennictwa. Ak](https://bn.org.pl/download/document/1672411866.pdf)tualizacja*

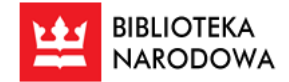

*Program "Kultura Cyfrowa"*

*Warunki przekazywania obiektów cyfrowych do Biblioteki Narodowej*

### <span id="page-3-0"></span>**FORMATY PLIKÓW Z ZAWARTOŚCIĄ CYFROWĄ OBIEKTÓW**

Dla obiektów, będących wynikiem digitalizacji

- 1. Formatem plików, w którym BN przyjmuje obiekty będące wynikiem digitalizacji jest TIFF zgodny z opisem wersji 6.0 lub ISO 12234-2, wyłącznie pliki jednostronicowe, zawierające jeden obraz rastrowy będący bezpośrednim wynikiem reprodukcji obiektów oryginalnych za pomocą urządzeń digitalizujących.
- 2. Skuteczne przekazanie obiektów do BN jest warunkowane dostarczeniem plików opisanych w punkcie 1 nazywanych dalej plikami źródłowymi.
- 3. W szczególnych przypadkach BN może zdecydować o przyjęciu i przechowywaniu również

plików pochodnych obiektów towarzyszących plikom źródłowym w formacie innym niż TIFF.

4. Odstępstwa od zasad opisanych w niniejszym punkcie wymagają wcześniejszej zgody ze strony BN wyrażonej na piśmie lub w wiadomości e-mail.

Dla obiektów natywnie cyfrowych (born-digital)

1. Przekazanie obiektów tego rodzaju wymaga wcześniejszego porozumienia z BN w formie

pisemnej lub za pośrednictwem wiadomości e-mail w celu ustalenia dalszych kroków.

### <span id="page-3-1"></span>**WIERNOŚĆ ODWZOROWANIA**

- 1. Ze względu na specyfikę digitalizacji i niezbędne procesy obróbki surowych informacji pochodzących z urządzeń skanujących w oprogramowaniu sterującym tych urządzeń, definicja terminu "obraz nieprzetworzony" jest niejednoznaczna. W kontekście uzyskiwania plików źródłowych przekazywanych do BN tworzenie obrazów nieprzetworzonych rozumiane jest jako wynik całokształtu działania podmiotów realizujących digitalizację, wyrażonego w staraniu uzyskania możliwie najwierniejszego odwzorowania oryginału. Zatem przykładowo korekta barw obrazu cyfrowego prowadząca do uzyskania właściwego odwzorowania wzorca kolorów zeskanowanego wraz obiektem (z uwzględnieniem profili kolorów sprzętu kontrolnego) nie będzie interpretowana jako przetwarzanie, ale cyfrowe wyostrzanie powodujące, że tekst jest czytelniejszy niż na oryginale będzie przetwarzaniem.
- 2. Zgodnie ze wskazówkami przygotowanymi przez zespół roboczy powołany przez MKiDN opisanymi w opracowaniu "Standardy w procesie digitalizacji obiektów dziedzictwa kulturowego", wykonując digitalizację należy brać pod uwagę wymienione w tym punkcie parametry jako minimalne. Dodatkowe informacje oraz zalecenia opisane są w rozdziale *Techniczne aspekty digitalizacji* we wzmiankowanym wcześniej podręczniku *Digitalizacja piśmiennictwa. Aktualizacja.*

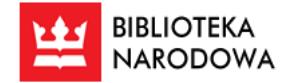

*Program "Kultura Cyfrowa"*

*Warunki przekazywania obiektów cyfrowych do Biblioteki Narodowej*

#### **Wymagane są co najmniej następujące parametry techniczne plików cyfrowych, będących wynikiem digitalizacji obiektów bibliotecznych:**

- 1. Dla tekstów drukowanych (niezawierające ilustracji książki, gazety oraz czasopisma, a także monochromatyczne rysunki oraz mapy, nuty, dokumenty urzędowe, normy, monitory, rozporządzenia itp., maszynopisy, prace licencjackie, magisterskie, doktorskie):
	- a. Format: TIFF 6.0 (dopuszcza się kompresję bezstratną)
	- b. Rozdzielczość: 300 ppi
	- c. Bity na piksel: 8-bitowa skala szarości lub 8 bitów na kolor, 24 bity RGB
	- d. Przestrzeń barw: profil szarości gamma 2,2 lub Adobe RGB 1998
- 2. Teksty drukowane z ilustracjami oraz rysunki, grafiki i fotografie monochromatyczne:
	- a. Format: TIFF 6.0 (dopuszcza się kompresję bezstratną)
	- b. Rozdzielczość: ́ 300 ppi, lecz nie mniej niż̇ 3000 pikseli na dłuższym wymiarze
	- c. Bity na piksel: 8-bitowa skala szarości lub 8 bitów na kolor, 24 bity RGB
	- d. Przestrzeń barw: profil szarości gamma 2,2 lub Adobe RGB 1998
- 3. Odbitki fotograficzne barwne, mapy, rysunki i grafiki kolorowe, miedzioryty, drzeworyty, rękopisy, inkunabuły i stare druki:
	- a. Format: TIFF 6.0 (dopuszcza się kompresję bezstratną)
	- b. Rozdzielczość:́300 ppi, lecz nie mniej niż̇ 3000 pikseli na dłuższym wymiarze
	- c. Bity na piksel: 8 bitów na kolor, 24 bity RGB
	- d. Przestrzeń barw: Adobe RGB 1998
- 4. Mikrofilmy:
	- a. Format: TIFF 6.0 (dopuszcza się kompresję bezstratną)
	- b. Rozdzielczość: jak dla mikrofilmowanego oryginału w granicach przenoszenia jego
	- c. cech przez mikrofilm
	- d. Bity na piksel: 8-bitowa skala szarości
	- e. Przestrzeń barw: profil szarości gamma 2,2

#### **Wskazane jest regularne, zgodne z zaleceniami producenta, przeprowadzanie kalibracji i profilowania sprzętu digitalizacyjnego, a także stosowanie wzorników barwnych w celu umożliwienia kontroli wierności cyfrowej reprodukcji barw.**

#### **Literatura:**

- *Standardy w procesie digitalizacji [obiektów dziedzictwa kulturowego](http://bcpw.bg.pw.edu.pl/Content/1262/BG_Stand_w_proc_digit.pdf),* red. G. Płoszajski, Warszawa [2008.](http://bcpw.bg.pw.edu.pl/Content/1262/BG_Stand_w_proc_digit.pdf)
- *Digitalizacja piśmiennictwa,* [red. D. Paradowski, Warszawa 2010](http://www.bn.org.pl/download/document/1342175805.pdf)
- *Digitalizacja piśmiennictwa. Aktualizacja,* [koordynator projektu T. Gruszkowski, Warszawa](https://bn.org.pl/download/document/1672411866.pdf)  [2022.](https://bn.org.pl/download/document/1672411866.pdf)

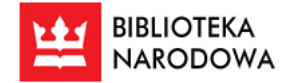

# <span id="page-5-0"></span>**KONSEKWENCJE SZCZEGÓLNYCH CECH FORMATÓW GRAFICZNYCH**

Po zapisaniu przesłanych plików, System RCBN tworzy dla formatów graficznych ich wersje pochodne w tym: miniaturkę, kopię w formacie JPG w pełnej rozdzielczości (wersja do udostępniania czytelnikom) oraz format wykorzystywany do prezentacji online (Tiled Multi-Resolution TIFF). Ze względu na ograniczenia techniczne w dwóch przypadkach dojdzie do sytuacji, w której niektóre z tych form nie zostaną wygenerowane:

- 1. jeżeli jeden lub oba wymiary obrazu przekroczą 65 535 pikseli, wówczas nie wytworzy się forma pochodna JPG, ponieważ specyfikacja formatu JPG nie dopuszcza obrazów, których którykolwiek z boków ma więcej niż 65 535 pikseli,
- 2. jeżeli którykolwiek z boków obrazu będzie miał mniej niż 512 pikseli, wówczas nie wytworzy się forma pochodna prezentacyjna (Tiled Multi-Resolution TIFF), ze względu na ograniczenia techniczne narzędzia konwertującego grafikę. W tym przypadku podczas przeglądania danego zasobu (pliku) grafika się nie wyświetli na stronie.

Powyższe sytuacje nie wpływają na poprawność przesłania i zapisywania w Systemie dostarczonych Obiektów Cyfrowych – powodują jedynie niedostępność wymienionych powyżej form pochodnych.

### <span id="page-5-1"></span>**FORMATY METADANYCH OPISOWYCH**

Narzędzie do importu masowego przyjmuje i obsługuje następujące formaty plików z metadanymi i schematy:

- 1. Plik binarny zgodny z ISO 2709 zawierający metadane w schemacie MARC21;w tym przypadku System akceptuje pliki o rozszerzeniu \*.mrc, \*.mrk oraz \*.exp
- 2. plik XML, w którym znajdują się metadane w schemacie:
	- a. Marc XML
	- b. Dublin Core, DCMES v1.1
	- c. Dlibra\_AVS

Jeśli instytucja kataloguje obiekty źródłowe w formatach opisanych powyżej, to wraz z przekazywanymi reprodukcjami cyfrowymi tych obiektów należy przekazać wszystkie metadane obiektów źródłowych w formacie, w którym te metadane zostały oryginalnie wytworzone.

Jeśli instytucja kataloguje obiekty źródłowe w innych formatach niż opisanych powyżej, to należy przekazać wszystkie metadane obiektów źródłowych po skonwertowaniu na jeden z formatów opisanych powyżej w sposób powodujący możliwie najmniejszą utratę informacji.

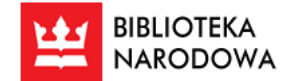

### **MINIMALNY ZESTAW METADANYCH OPISOWYCH**

Przekazywany zestaw metadanych musi zawierać co najmniej następujące informacje, odpowiednio dla grup obiektów.

<span id="page-6-0"></span>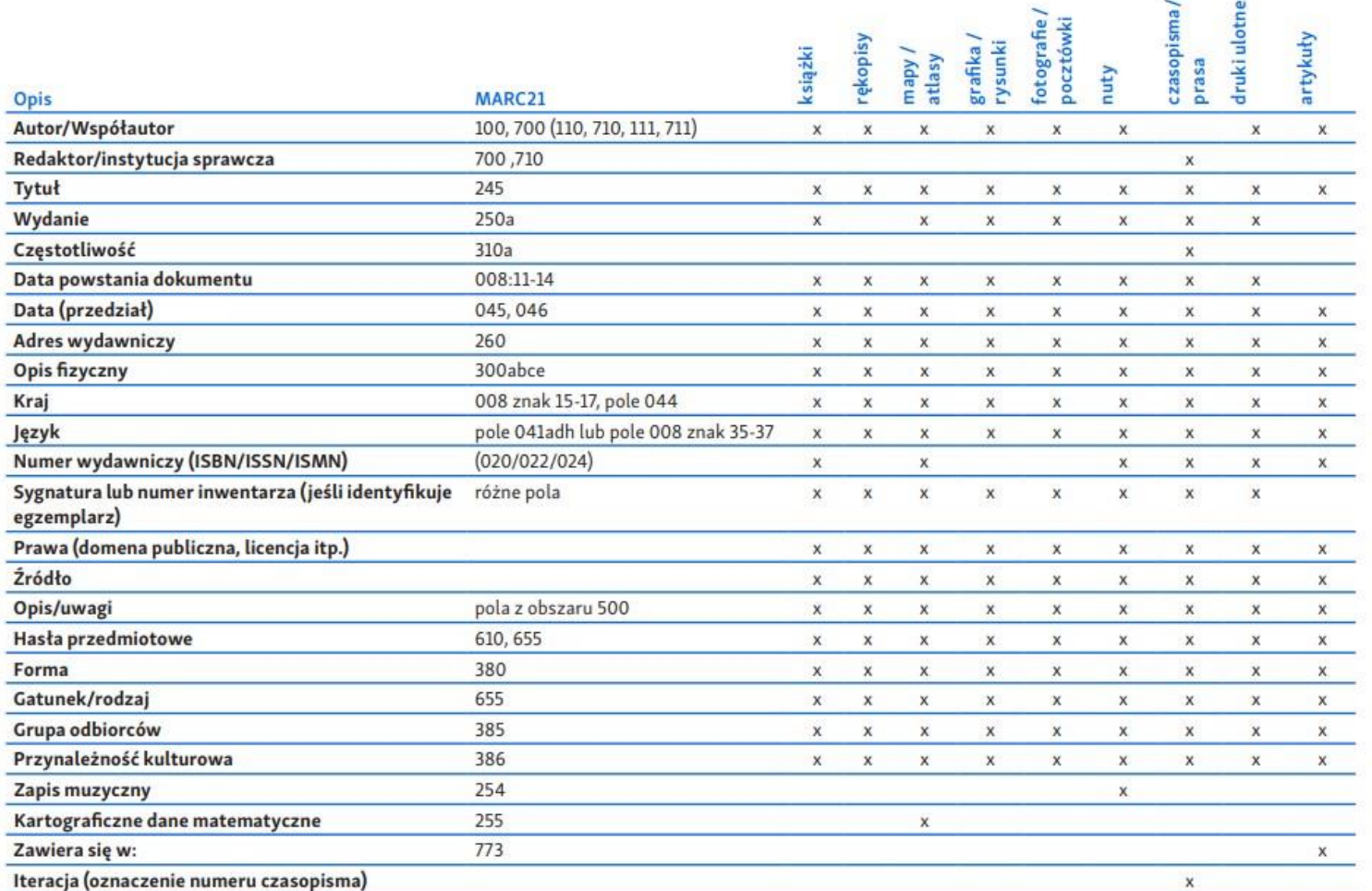

7

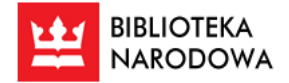

# <span id="page-7-0"></span>**PRZYGOTOWANIE PRZEKAZYWANYCH OBIEKTÓW (TWORZENIE PACZEK Z OBIEKTAMI CYFROWYMI)**

Narzędzie do przesyłania zawartości cyfrowej pozwala na przesyłanie wielu plików naraz, jednakże nie pozwala na przesłanie struktury katalogów. Z tego względu w celu importu wielu obiektów każdy folder reprezentujący Obiekt Cyfrowy musi zostać spakowany do postaci archiwum w formacie ZIP (tzw. "paczka"). Podczas tworzenia paczek należy zwrócić szczególną uwagę na dwie rzeczy. Po pierwsze, w jednej paczce powinien znajdować się tylko jeden obiekt cyfrowy (pojedynczy plik z jego metadanymi i pliki jego skanów). Po drugie, w spakowanym archiwum nie mogą znajdować się żadne podkatalogi, należy pakować bezpośrednio pliki skanów i plik metadanych, a nie katalog, w którym się znajdują. Dopiero tak przygotowany materiał można przesłać do Systemu celem analizy i importowania.

Poniżej zaprezentowana jest przykładowa zawartości paczki (rys. 1) i najprostszy sposób jej pakowania w systemie Windows (rys. 2):

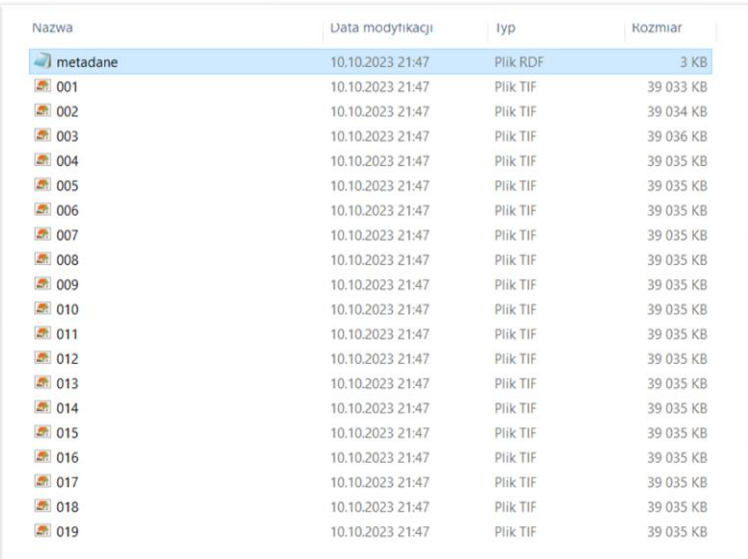

*Rysunek 1*

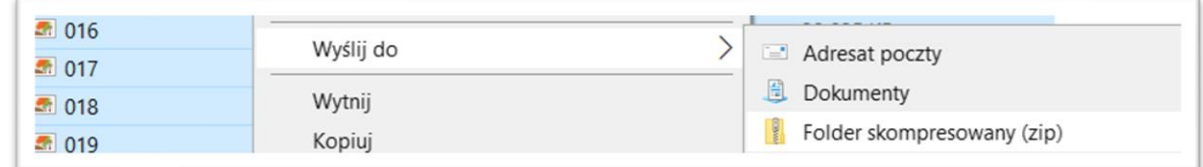

*Rysunek 2*

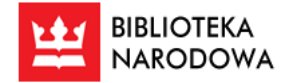

# <span id="page-8-0"></span>**INSTRUKCJA KORZYSTANIA Z NARZĘDZIA IMPORTU MASOWEGO**

System Repozytorium Cyfrowe BN posiada narzędzie pozwalające masowo zaimportować do systemu wiele gotowych, kompletnych Obiektów Cyfrowych. W niniejszym rozdziale opisano, jak korzystać z narzędzia do importu masowego i jak uzyskać do niego dostęp.

# <span id="page-8-1"></span>**UZYSKIWANIE DOSTĘPU DO REPOZYTORIUM CYFROWEGO (DOŁĄCZANIE DO USŁUGI POLONA DLA BIBLIOTEK I PIERWSZE KROKI W SYSTEMIE)**

Aby uzyskać dostęp do RCBN i narzędzia do importu masowego, Instytucja musi dołączyć do usługi Polona dla Bibliotek. Procedura dołączenia wygląda następująco:

- 1. Instytucja kontaktuje się z BN pocztą elektroniczną pod adresem [centrum.kompetencji@bn.org.pl](mailto:centrum.kompetencji@bn.org.pl) i przekazuje:
	- a. skany dokumentów wykazujących uprawnienie do deponowania obiektów cyfrowych w BN (np. kwalifikacja do programu MKiDN)
	- b. informacje kontaktowe do osoby upoważnionej, która będzie wykonywała przekazywanie plików (nazwisko, adres e-mail, numer telefonu)
- 2. Równolegle Użytkownik (osoba upoważniona) sam rozpoczyna proces rejestracji Instytucji na stronie <https://polona.pl/pdb> (wymagane jest uprzednie założenie konta w Polonie i uzyskanie pełnego potwierdzenia tożsamości przy pomocy Profilu Zaufanego – ta procedura jest dokładniej opisana w instrukcji Polony, dostępnej  $T$ utaj)
	- a. Należy kliknąć w widoczny na ekranie przycisk "Zarejestruj instytucję" i wypełnić pola formularza zgłoszeniowego.
	- b. Wymagane jest zaznaczenie modułów, które mają być aktywne w usłudze. Do samego przekazania obiektów wystarczą moduły Repozytorium i Dofinansowana Archiwizacja Długoterminowa, jednakże warto też uwzględnić moduł Biblioteki Cyfrowej, który umożliwia publiczne udostępnianie obiektów na stronie Polony.
	- c. Dodatkowo należy pobrać, wypełnić i podpisać "Oświadczenie Instytucji przystępującej do e-usługi Polona dla Bibliotek" i zamieścić je w formularzu.
	- d. Po przesłaniu zgłoszenia Administrator Systemu ze strony BN zatwierdzi konto i Użytkownikowi zostaną nadane uprawnienia Administratora Instytucji (należy zwrócić uwagę, że te uprawnienia zostaną przypisane do konta, z którego dokonywana była rejestracja).
- 3. Po otrzymaniu uprawnień do administrowania Instytucją, Użytkownik może już rozpocząć pracę w Systemie RCBN, jednakże jest jeszcze kilka kroków, które musi wykonać, by móc przekazać obiekty cyfrowe do Repozytorium.
	- a. W pierwszej kolejności należy zaprosić do Instytucji osoby, które mają pracować przy przekazywaniu plików (o ile poza Administratorem takie są). Wymagane jest posiadanie przez te osoby konta w Polonie. Aby wysłać takie zaproszenie, należy wejść

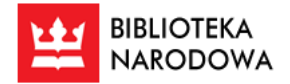

> w listę Użytkowników w panelu Administracja i wybrać opcję "Zaproś użytkownika", a następnie wpisać adresy mailowe (użyte do rejestracji w systemie) osób, które mają otrzymać zaproszenie.

- b. Kolejnym krokiem jest utworzenie pierwszego "Kontekstu" (czyli jakby "półki" w Repozytorium), do którego trafiać będą przekazywane obiekty. Konteksty ułatwiają organizację pracy w RCBN i pomagają w porządkowaniu przekazywanych obiektów, jednakże tworzenie dodatkowych Kontekstów jest zupełnie opcjonalne. Aby utworzyć taki Kontekst, należy skorzystać z menu "Konteksty" w panelu Administracja i wybrać przycisk "Nowy kontekst".
- c. Następnie należy poszczególnym pracownikom (w tym sobie) nadać odpowiednie uprawnienia systemowe i obiektowe do pracy w Systemie. Do dokonywania importów masowych wystarczy skorzystać z gotowych, utworzonych przez twórców Systemu "Ról" (czyli zestawów uprawnień). Aby przydzielić wspomniane Role systemowe należy odnaleźć danego Użytkownika na liście, kliknąć w ID jego profilu, następnie wybrać zakładkę "Uprawnienia systemowe", wcisnąć przycisk "Edytuj przypisane role i uprawnienia" i przy pomocy strzałek przesunąć wybrane Role do prawego okienka. Do dokonywania importów masowych sugerujemy przydzielenie Roli systemowej o nazwie "Obszar redaktora (zaawansowany)". W podobny sposób przydziela się Role obiektowe, należy jednak wybrać zakładkę "Uprawnienia obiektowe" i przycisk "Nadaj uprawnienia do kontekstu", po czym wybrać z listy Kontekst utworzony w poprzednim podpunkcie. W przypadku uprawnień obiektowych sugerujemy skorzystanie z Ról "Redaktor zaawansowany" lub "Pełne zarządzanie obiektem". Należy pamiętać o zapisaniu przydzielonych ról/uprawnień.

Szczegółowe informacje na temat zapraszania Użytkowników, tworzenia Kontekstów i przydzielania uprawnień znajdują się w Instrukcji Polony dla Bibliotek, dostępnej [Tutaj.](https://polona.pl/static/Instrukcja-PdB.pdf)

# <span id="page-9-0"></span>**WPROWADZANIE NOWEJ UMOWY W RAMACH DIGITALIZACJI DOFINANSOWANEJ DO SYSTEMU I ROZLICZANIE JEJ**

System RCBN umożliwia automatyczne wygenerowanie raportu (w formacie PDF) z przeprowadzonych importów masowych, dokonywanych w ramach Digitalizacji dofinansowanej. Aby móc skorzystać z tego narzędzia, należy uprzednio wprowadzić daną umowę do systemu, korzystając z menu "Digitalizacja dofinansowana". Po prawej stronie znajduje się przycisk "Dodaj nową umowę", po naciśnięciu go i wprowadzeniu odpowiednich danych, umowa pojawi się na liście z lewej strony. Po zakończeniu przesyłania obiektów w ramach danej umowy, można wygenerować raport z importów, korzystając z przycisku "Rozlicz umowę", znajdującego się w szczegółowym widoku danej umowy (dostępnym po naciśnięciu strzałki z prawej strony ekranu). Po dokonaniu rozliczenia można pobrać gotowy raport, zawierający szczegółowe informacje o ilości przesłanych obiektów i skanów, ich wielkości, rodzaju plików źródłowych itp. Aby raport był precyzyjny koniecznie należy pamiętać o przypisywaniu każdego importu do odpowiedniej umowy (proces ten opisano w następnym rozdziale). Należy też zwrócić uwagę, że rozliczenia umowy nie można cofnąć, więc należy dokonać tego procesu dopiero po zakończeniu wszystkich importów związanych z daną umową.

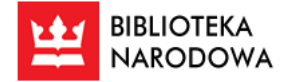

#### <span id="page-10-0"></span>**IMPORT MASOWY**

Aby rozpocząć przesyłanie paczek do systemu RCBN, należy skorzystać z opcji "Nowy import masowy", znajdującej się w panelu Digitalizacja.

Na tym ekranie widoczne są parametry importu, które należy ustawić, by paczki zostały poprawnie przesłane do Systemu. Automatycznie uzupełniane jest pole "ID importu", natomiast nazwę i opcjonalny krótki opis należy dodać samemu (mogą one pomóc w organizacji pracy). Następnie należy wybrać Kontekst, do którego mają zostać zaimportowane obiekty (patrz punkt 4.1.3.b) i ustawić lub ew. wyłączyć "Źródło dofinansowania" (punkt 4.2).

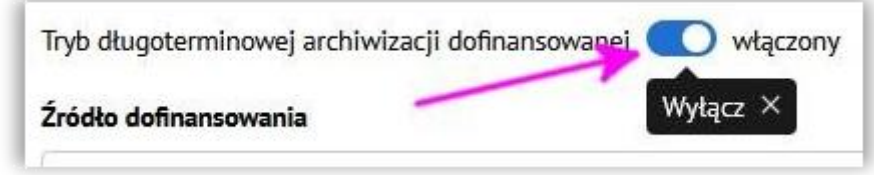

*Rysunek 3*

Ostatnim parametrem jest format metadanych (mapowanie), który należy wybrać z rozwijanej listy w prawej części ekranu.

Gdy wszystkie obowiązkowe pola zostaną uzupełnione, znajdujący się na dole strony przycisk "Utwórz import masowy" podświetli się na niebiesko i będzie można z niego skorzystać. Prowadzi to do następnego ekranu, na którym należy dodać uprzednio przygotowane paczki (patrz punkt 3.0). Można tego dokonać dwojako, zarówno "przeciągając" je w zaznaczony obszar lub wybierając ścieżkę dostępu do nich. Przesyłanie paczek na serwer rozpocznie się automatycznie, a przesłane obiekty zaczną pojawiać się w zakładce "Przesłane" (rys. 4).

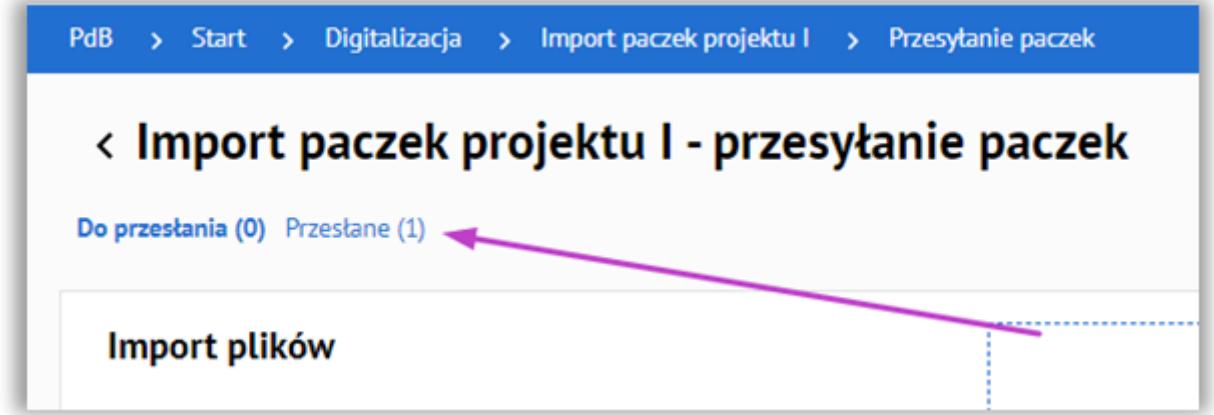

*Rysunek 4*

W trakcie przesyłania paczek niewskazane jest zamykanie karty przeglądarki, gdyż może doprowadzić to do przerwania importu.

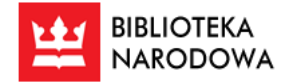

Po przesłaniu wszystkich plików należy kliknąć znajdujący się na dole strony przycisk "Uruchom analizę przesyłania paczek". W tym momencie rozpocznie się analiza przesłanych materiałów. System sprawdzi m.in. poprawność plików z metadanymi. Zadanie danego importu masowego będzie od tej pory widoczne na liście "Moje importy masowe". Jest to lista (dostępna z panelu Digitalizacja), na której znajdują się wszystkie importy masowe utworzone przez danego Użytkownika. Pod tytułem ekranu znajdują się dwie zakładki: Aktualne i Zakończone. Aktualne zawiera listę bieżących importów, które zostały dopiero utworzone, są analizowane lub trwa import ich paczek. Kliknięcie w zakładkę Zakończone pokaże listę zamkniętych importów — tych, których paczki zostały już umieszczone w systemie.

Z prawej strony tabeli prezentującej aktualne importy znajdują się ikony znaku zapytania i ołówka (rys. 5). Kliknięcie znaku zapytania w linii prezentującej dany import spowoduje wyświetlenie szczegółów tego importu. Z kolei kliknięcie ikony ołówka pozwala przejść do edycji zadania importu masowego i ewentualnego zatwierdzenia etapu importu.

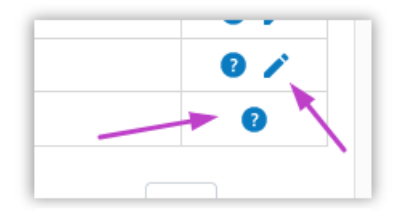

*Rysunek 5*

Przy niektórych aktualnych importach ikona edycji może być przez pewien czas niewidoczna. Może to być spowodowane pracą systemu nad analizą importu lub trwającym importem danych. Gdy system zakończy swoje działania, ikona edycji pojawi się ponownie. W zakładce Aktualne na liście zawierającej dane importów znajduje się m.in. kolumna "Status", w której wskazano etap, na którym dany import obecnie się znajduje (rys. 6).

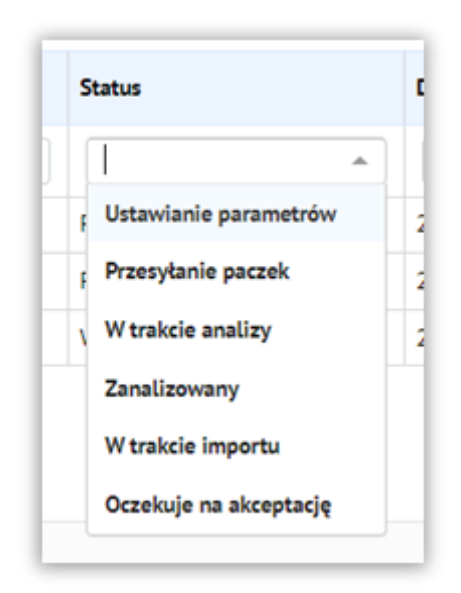

*Rysunek 6*

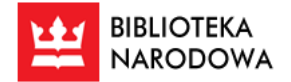

Kolejne etapy (statusy) importów to:

- **Ustawianie parametrów** oznacza, że import wymaga dokończenia uzupełniania parametrów np. rodzaju mapowania metadanych.
- **Przesyłanie paczek** oznacza, że Użytkownik nie przesłał jeszcze do systemu paczek z obiektami.
- **W trakcie analizy** oznacza, że system analizuje pliki zawarte w paczkach. Wynik analizy zostanie zaprezentowany w kolejnym kroku.
- **Zanalizowany** oznacza, że system ocenił stan przesłanych paczek i wchodząc w ustawienia (edycję) danego importu można uzyskać informacje o poprawności paczek, plików z metadanymi itp. Na tym etapie należy zdecydować czy uruchomić import, wysłać ponownie do analizy czy go anulować.
- **W trakcie importu** oznacza, że po kliknięciu przez Użytkownika przycisku "Uruchom import" trwa umieszczanie obiektów w Repozytorium.
- **Oczekuje na akceptację** oznacza, że import znajduje się już na ostatnim kroku, w którym należy podjąć decyzję, czy ma on posiadać formalny status jako ukończony.

Import masowy można uznać za poprawnie wykonany dopiero po zakończeniu ostatniego z wyżej wymienionych kroków, czyli zaakceptowaniu importu. Obiekty utworzone w wyniku importów masowych dostępne są do wglądu i edycji na "Liście obiektów", znajdującej się w panelu Digitalizacja. Szczegółowe informacje na temat posługiwania się listą obiektów i edytowania obiektów cyfrowych znajdują się w Instrukcji Polony dla Bibliotek, dostępnej [Tutaj.](https://polona.pl/static/Instrukcja-PdB.pdf)

W przypadku problemów technicznych z obsługą systemu RCBN należy kontaktować się ze skrzynką [repo.pomoc@bn.org.pl](mailto:repo.pomoc@bn.org.pl) .